## **คมู่ อืการใชง้านระบบประชุมทางไกล (Video Conference) ผ่านเครือข่าย Internet โดยใชโ้ปรแกรม Mobile VPN และ Office Communicator 2007**

Ŵ

- เปิดโปรแกรม Mobile VPN ขึ้นมาก่อน (กรณีใช้ผ่านเครือข่าย Internet)
- Login User name และ Password ไปที่ Server Address 118.175.14.2 (User name และ Password ขอได้จาก กองตำรวจสื่อสาร ) หมายเหตุ การทดสอบสามารถใช้ Username=user01 ถึง user12, Password= 123456789

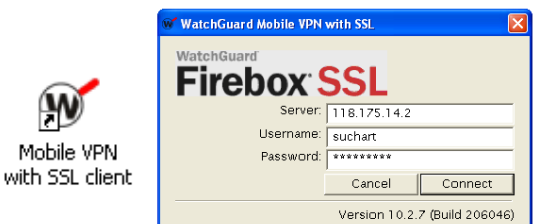

- เปิดโปรแกรม Microsoft Office Communicator หลงัจากทไี่ ดเ้ชอื่ มตอ่ Mobile VPN เรียบร้อยแล ้ว หมายเหตุ กรณีใช้ผ่านเครือข่าย VPN-POLIS เปิดโปรแกรมขึ้นมาได้เลยทันที (ไม่ต้องใช้ Mobile VPN)
- ตั้งค่าการใช้งานโดยเลือก เครื่องมือ >> ตัวเลือก >> ขั้นสูง และ ตั้งค่าตามที่กำหนดไว้

นำออกจาก<u>กลุ่</u>ม

นำออกจากรายการที่ติดต่อ

⊿ ที่กิดต่อทั้งหมด

• Login User name และ Password ตามที่ได้มาลงในช่องผู้ใช้ (User name และ Password ขอได้จาก กองตำรวจสื่อสาร) หมายเหตุ - การทดสอบสามารถใช ้Username= user01@polocomm ถึง user12@polcomm.com , Password= 123456789 - เครื่องคอมพิวเตอร์ที่ใช้งานให้กำหนดค่า DNS Server = 172.17.30.13 ด้วย (กรณีใช้ผ่านเครือข่าย VPN-POLIS)

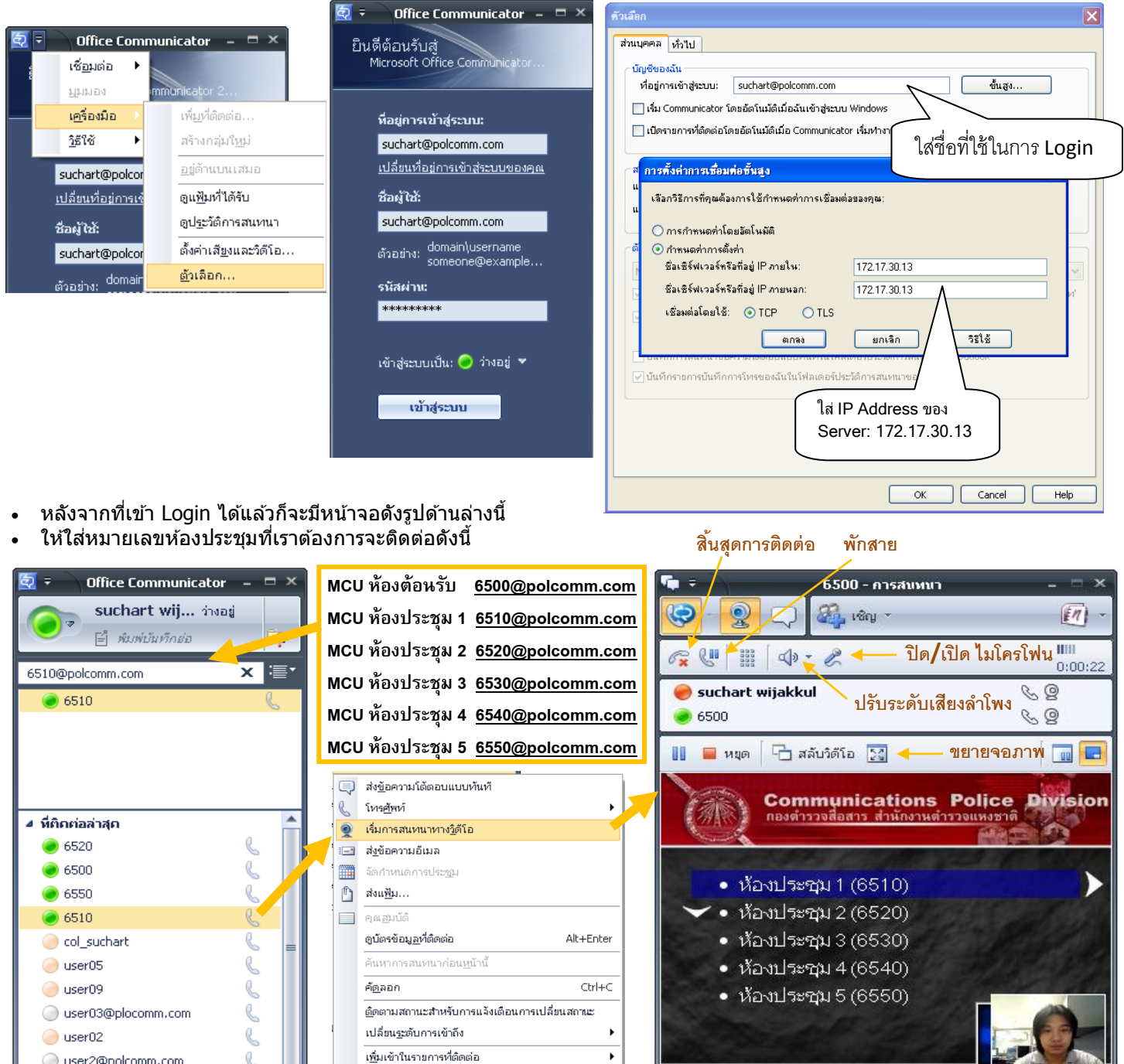

Delete

Shift+Delete

No current participants